# Moodle: Grade assignments with Annotate PDF

Last Modified on 05/15/2024 1:36 pm EDT

Instructors can **mark and leave digital comments on Assignment submissions within Moodle** by using the **Annotate PDF** feedback option. **Annotate PDF** allows you to **highlight, write or type comments, add stamps, and post notes in PDF** documents submitted by students using any device with a web browser.

**Before you start**, you will need access to the following:

An **Instructor of record**, **Other editing teacher**, or **Non-editing teacher** role in a Bryn Mawr Moodle course

#### **Set Up the Assignment**

**WARNING:** Your **Assignment** must be set up to **require PDF file submissions** and **use the Annotate PDF feedback** type **before students start submitting work.** (You won't be able to make changes after that point.)

- 1. Create your **Assignment** if you haven't already (click **+Add an activity or resource**; then select **Assignment**).
- 2. Open the **Assignment Settings** page (click the **Assignment** to open it, then click **Settings** in the top menu).
- 3. Under **Submission Types**:
	- Check the **File Submissions** box (required).
	- Set **Maximum number of uploaded files** to 1 (recommended).
	- Type .pdf in the **Accepted file types** box (required).

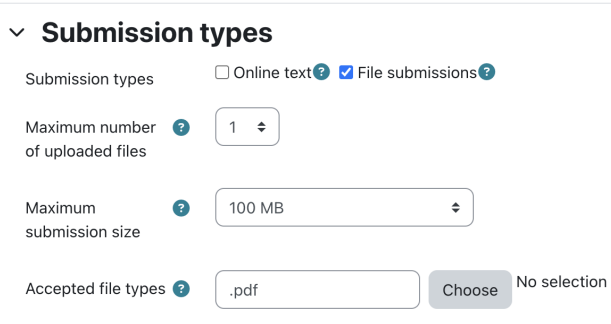

4. Under **Feedback Types**, check **Feedback Comments** and **Annotate PDF.**

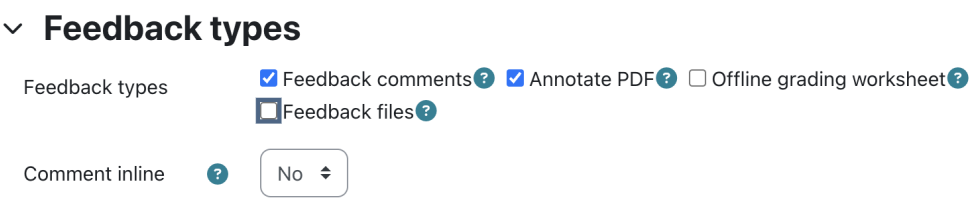

5. Adjust the remaining settings if desired, then click **Save and Display** or **Save and return to course.**

## **Help students submit PDFs**

It is increasingly common for students to submit coursework for K-12 courses through Google drive or docs, and some college students may not know how to save, export, or print files as PDFs. However, it is easy to do using software that is widely available to students and a good skill to learn before entering the workforce!

These Ask Athena articles may help:

- [Save](http://lits.knowledgeowl.com/help/save-a-file-as-a-pdf) a file as a pdf explains how to **save documents as PDF files** using commonly used software.
- If students need to submit handwritten work:
	- Scan and copy with [printers](http://lits.knowledgeowl.com/help/scan-and-copy-with-printers) explains how to **use the multifunction copier/printers in libraries and public spaces on campus**. (For Bryn Mawr users, scans are saved as PDFs to their H:// drive by default.)
	- $\circ$  Office Lens: Scan papers or documents with your [smartphone](https://askathena.brynmawr.edu/help/printing-and-scanning-how-to)  $\alpha$  explains how to use this free smartphone app to create multi-page PDF documents using the phone's camera.

## **Mark using annotate PDF**

- 1. Click the **Assignment** to open it.
- 2. Click **Grade**.
- 3. Submissions will open one at a time in an annotation window.

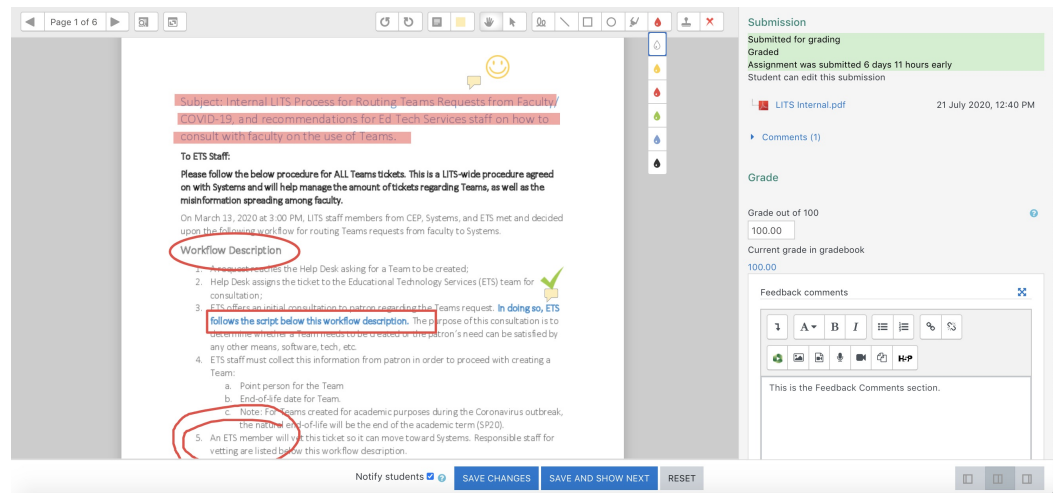

4. Select **tools from the annotation toolbar** to add notes and different type of marks to the PDF file.

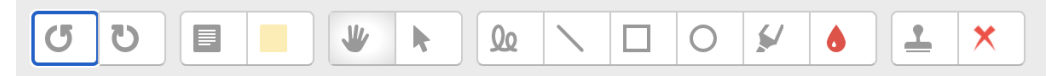

- 5. Enter the **Grade** and any overall **Feedback comments** in the fields provided**.** (You can include images, files and media clips in you comments, see [Moodle:](http://lits.knowledgeowl.com/help/moodle-text-editor) Use the text editorfor details.)
- 6. If you enabled the **Feedback files** type in your assignment settings, use the**Feedback files** menu to upload them.

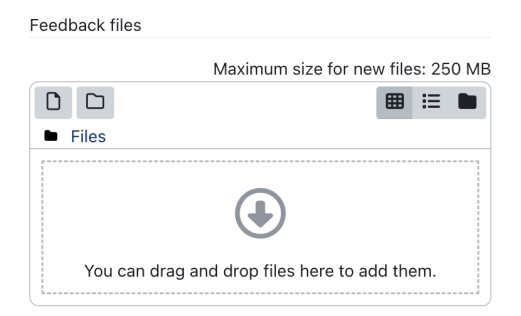

7. Click **Save Changes** as you go and **Save and Show Next** to finish marking a submission and move on to the next one.

#### Exporting copies of marked submissions

If you want to keep copies of annotated submission for your records:

- 1. Click the **Assignment** to open it.
- 2. Click the titles of PDFs you want to download in the **Annotate PDF** column.
- 3. They will download to your browser's default Downloads folder; from there you can move them to a more permanent storage location.

## **Questions?**

If you have any additional questions or problems, don't hesitate to reach out to the**Help Desk**!

**Phone:** 610-526-7440 | [Library](https://www.brynmawr.edu/inside/offices-services/library-information-technology-services/hours) and Help Desk hours **Email:** help@brynmawr.edu | [Service](https://td.brynmawr.edu/TDClient/Requests/ServiceDet?ID=201) catalog **Location:** Canaday Library 1st floor